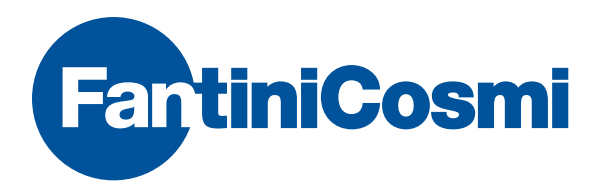

# TELECAMERA BULLET IP

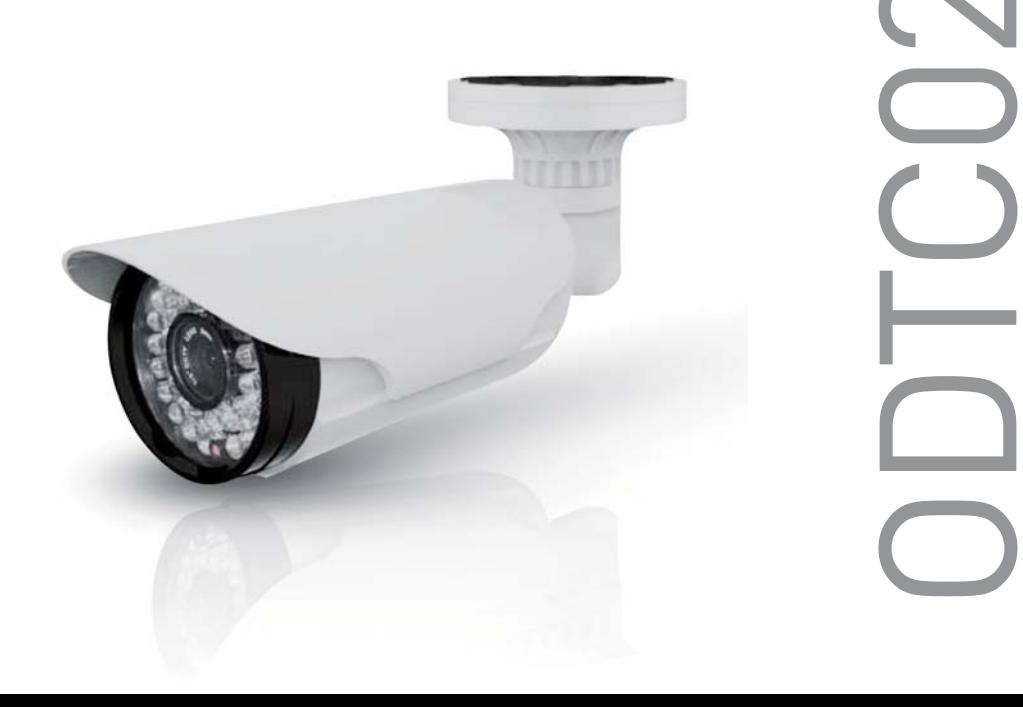

IP : 192.168.1.10 User: admin Password:

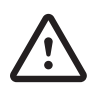

### **ATTENZIONE**

Per ottenere le migliori prestazioni e garantire il perfetto funzionamento, si prega di leggere attentamente e completamente il manuale con le istruzioni.

Utilizzare un alimentatore stabilizzato, collegare ad un gruppo di continuita' che soccorra la telecamera in caso di mancanza di tensione e che la protegga dalle sovratensioni, non tagliare o modificare i cavi

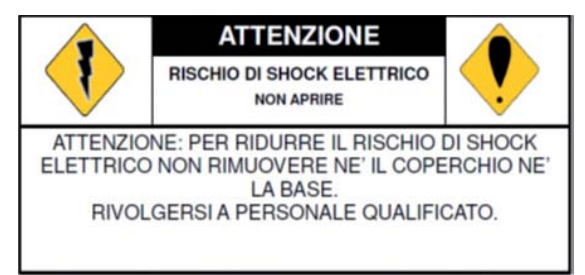

L'UTENTE E' L'UNICO RESPONSABILE PER L'UTILIZZO NON APPROPRIATO ED ILLECITO DEL PRODOTTO IN CONFORMITA' DELLE LEGGI SULLA PRIVACY PRESENTI NEL TERRITORIO DI APPLICAZIONE.

### 1. INTRODUZIONE

La telecamera IP Megapixel con illuminatori IR è un prodotto professionale per la visualizzazione delle immagini in real-time tramite browser di Internet Explorer. Il formato di compressione H.264 fornisce un elevato standard video ed un'alta qualità delle immagini. Questo prodotto dall'utilizzo semplice permette di realizzare impianti di videocontrollo IP di altissima qualità.

### 2. SPECIFICHE

CCD 1\3" CMOS 2 MP Obiettivo varifocale 2.8-12 mm Risoluzione registrazione 1920 x 1080 Frame registrazione 30Fps Funzione Day & Night 42 IR led 35 mt Filtro meccanico ICR Compatibilità visualizzazione su PC con Win XP , 7 con browser IE Dual Streaming Compressione H.264 / M-JPEG Protocolli: TCP/IP,HTTP,DHCP,DNS,DDNS,RTP,RTSP,PPPoE,SMTP Alimentazione 12Vcc o PoE Assorbimento 700mA Alimentatore incluso CD incluso completo di software Software gratuito per la visualizzazione e il backup Dimensioni 120mm x 100 mm Grado di protezione IP 66 Temperatura di lavoro - 20 °C ~ + 60 °C

### 3. CONFIGURAZIONE IP

La telecamera ha come indirizzo di default : 192.168.1.10 Installare sul pc il software General\_Device\_Manage.exe presente all'interno del CD

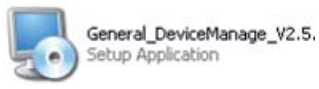

Eseguita l'installazione è possibile lanciare il programma direttamente dal collegamento creato sul desktop.

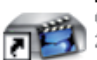

DeviceManage Collegamento 2 KB

Questo software permetterà il rilevamento delle telecamere collegate in rete e modificare i parametri per la visualizzazione.

Premere il tasto IP Search per individuare i dispositivi in rete.

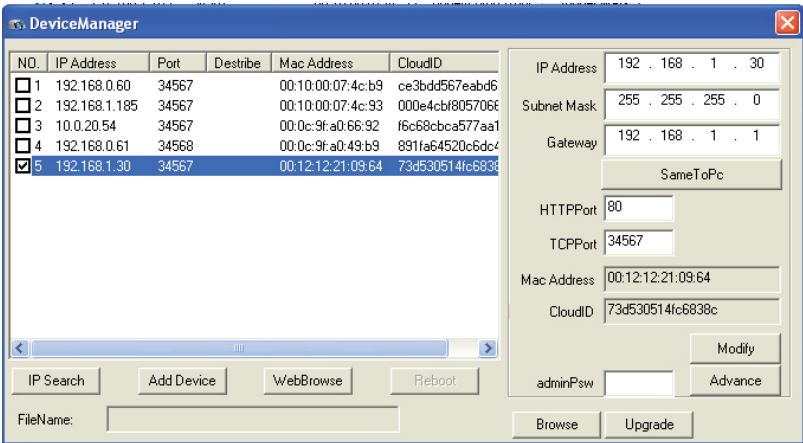

Per cambiare i parametri ip della telecamera, selezionare il dispositivo rilevato nell'elenco e modificare i parametri:

IP ADDRESS = indirizzo IP (default 192.168.1.10)

SUBNET MASK = maschera sottorete (default 255.255.255.0)

GATEWAY = indirizzo del router

HTTPPORT = porta http (default 80)

TCPPORT = porta tcp (default 34567)

ADVANCED

DNS1= indirizzo DNS primario per il collegamento in rete DNS2= indirizzo DNS secondario per il collegamento in rete PHONE PORT= porta mobile (default 34599) DDNS = abilitare e configurare servizio ddns

Premere il tasto MODIFY per salvare le modifiche.

### 4. CONNESSIONE VIA RETE

#### Per la visualizzazione da remoto è obbligatorio aprire le porte sul router ADSL.

Il collegamento da remoto consiste nell'effettuare l'accesso al dvr, da un'altra rete esterna, tramite PC (Windows XP o 7) con Internet Explorer oppure da smartphone (iPhone e Android) con apposite applicazioni, richiamando l'indirizzo pubblico del router.

Solo dopo aver configurato il DVR in rete è necessario accedere tramite pc al router ed eseguire l'aperture delle porte, nell'apposita sezione PORT MAPPING o VIRTUAL SERVER.

PORTA HTTP: 80 in tcp PORTA MEDIA: 34567 in tcp PORTA MOBILE: 34599 in tcp

Per la visualizzazione da rete locale effettuare le impostazioni seguenti.

- Disabilitare eventuali firewall o antivirus.
- Rimuovere i file temporanei di internet explorer.

Strumenti  $\Rightarrow$  Opzioni internet  $\Rightarrow$  Generale  $\Rightarrow$  Cronologia esplorazione  $\Rightarrow$  Elimina

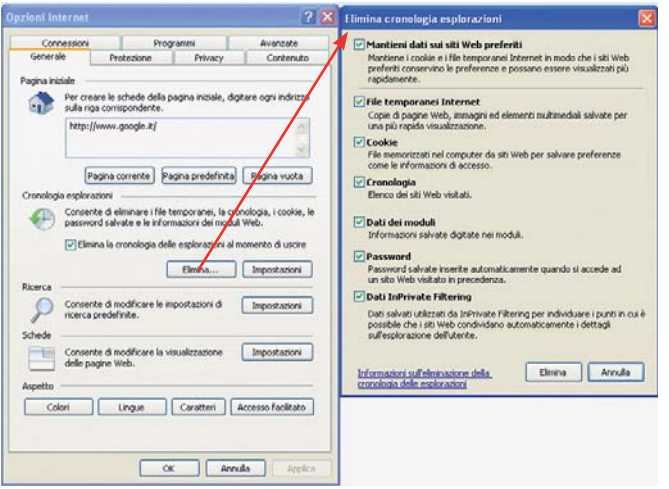

Inserire l'indirizzo IP nei siti attendibili di Internet Explorer.

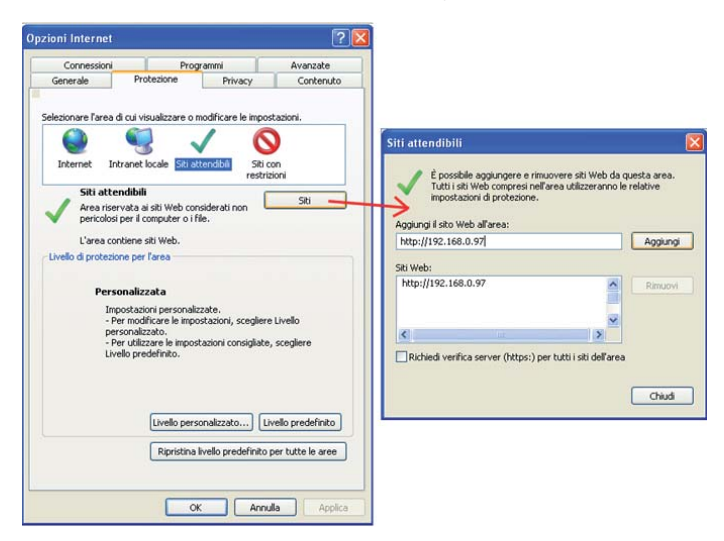

#### Abilitare i controlli ActiveX

Impostare tutte le voci per i controlli ActiveX come da immagine precedente e premere il tasto OK per confermare e salvare.

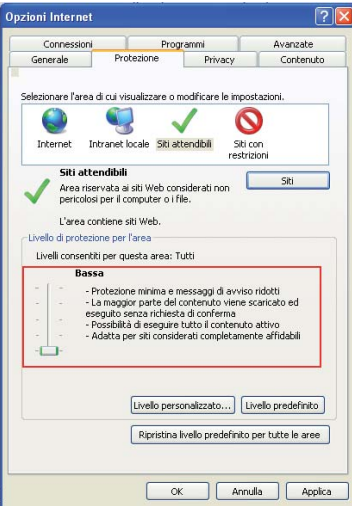

#### Apertura DVR

Digitare nella barra degli indirizzi l'IP locale (se si è in rete locale) o indirizzo pubblico o DDNS del DVR. Eseguire il Controllo ActiveX "OCXctrl.ocx"

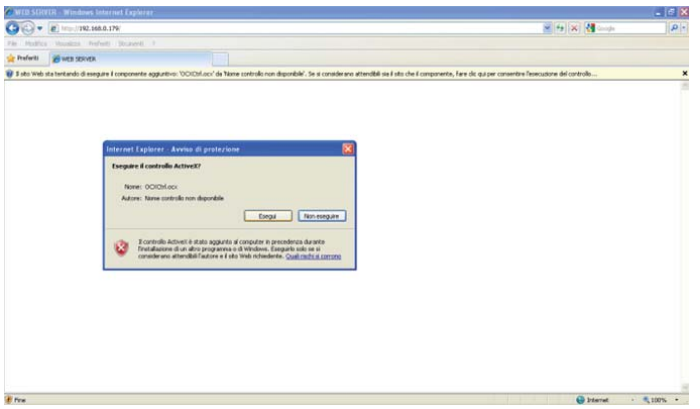

Installare il Controlla ActiveX "OCXctrl.cab"

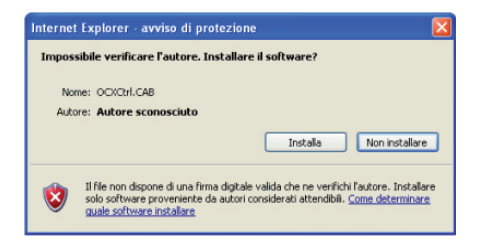

Al termine dell'installazione comparirà la maschera di LOGIN per accedere al DVR.

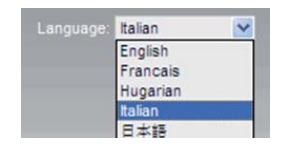

Impostare la lingua dalla tendina in alto a destra ed effettuare la login.

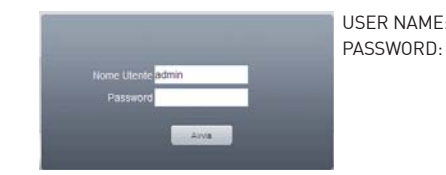

 $\frac{1}{2}$ : admin

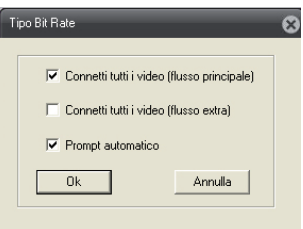

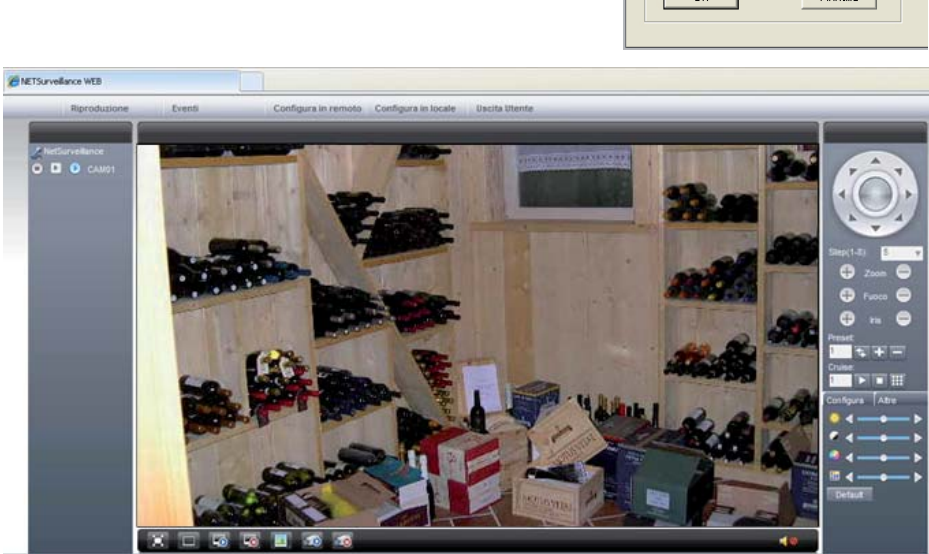

All'apertura del web server selezionare il flusso video della telecamera

(consigliato FLUSSO PRINCIPALE) e premere OK.

### 5. COLLEGAMENTO DA SMARTPHONE/IPHONE/ANDROID

Per visualizzare in streaming delle telecamere da smartphone è necessario assicurarsi che sia state aperte le porte: MEDIA – HTTP – MOBILE sul router.

Installare sul proprio dispositivo l'applicazione scaricabile dagli appositi store o dal CD in dotazione.

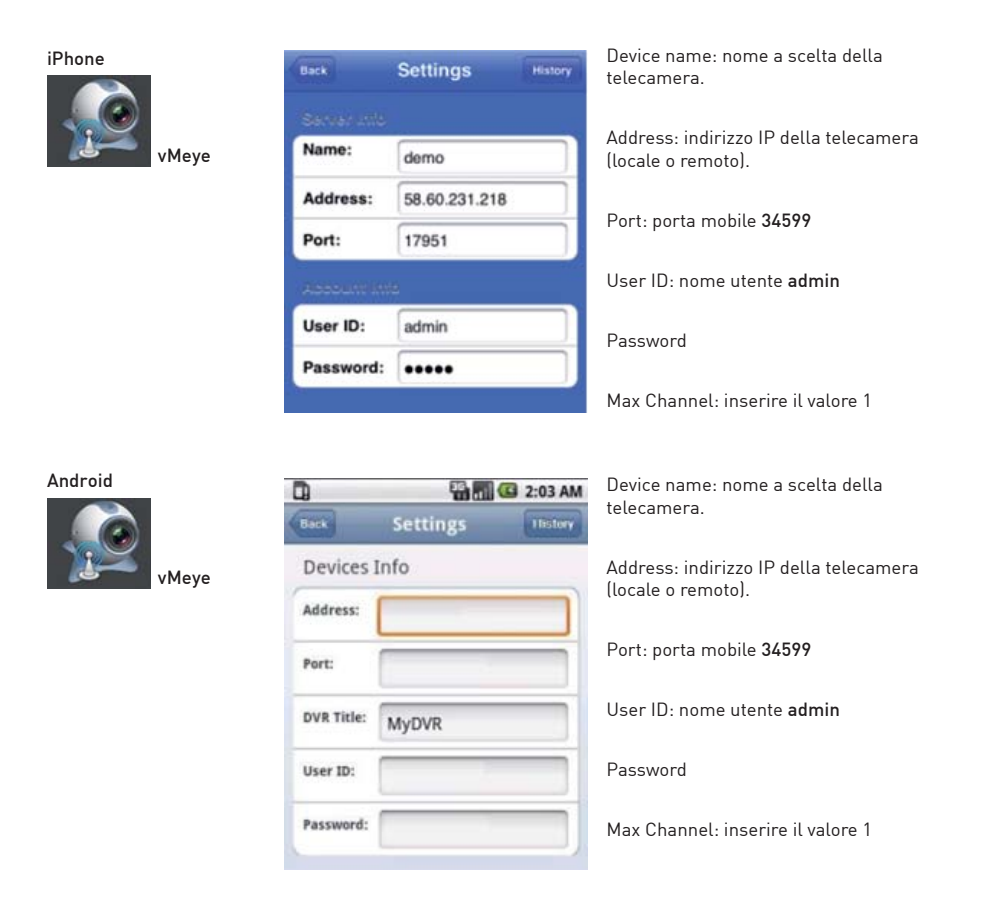

### 6. MENU WEB SERVER

Per visualizzare in streaming delle telecamere da smartphone è necessario assicurarsi che sia state aperte le porte: MEDIA – HTTP – MOBILE sul router.

Installare sul proprio dispositivo l'applicazione scaricabile dagli appositi store o dal CD in dotazione.

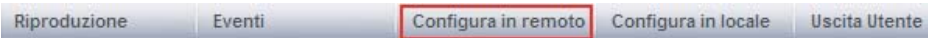

### CONFIGURAZIONE REMOTA

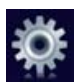

IMPOSTAZIONI SISTEMA

GENERALE

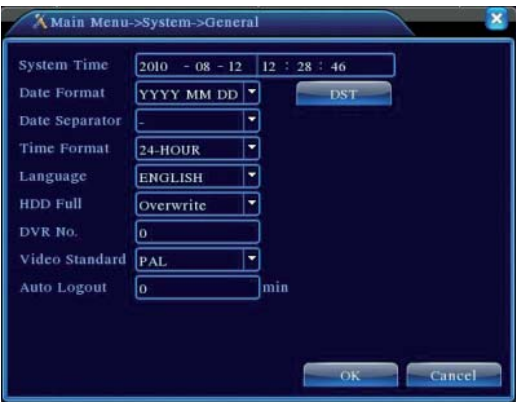

DATA e ORA: data e ora del dvr. DST: impostazioni dst. FORMATO DATA: formato visualizzazione data\ora. SEPARATORE DATA: (- o /) FORMATO ORA: 12 o 24 LINGUA: ITALIANO HDD PIENO: azione da effettuare quando l'hard disk sarà pieno. DVR N°: ID della telecamera. VIDEO STANDAR: sistema nazionale italiano PAL. USCITA AUTOMATICA: tempo di attesa per il logout automatico.

NOME DVR: nome dvr

Al termine delle modifiche premere sul tasto OK per confermare o ANNULLA per cancellare le impostazioni

#### CODIFICA

Parametri per la qualità delle immagini in registrazione e in visualizzazione via web.

COLONNA DI SINISTRA: MEAN STREAMING (flusso principale) COLONNA DI DESTRA: SUB STREAMING (flusso secondario via web)

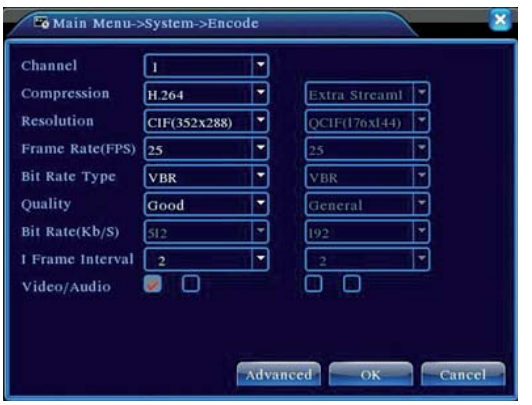

CANALE: selezionare il singolo canale o tutti contemporaneamente.

COMPRESSIONE: compressione video H.264

RISOLUZIONE: risoluzione immagini D1 (704x576) o CIF (352x288)

FRAME RATE (FPS): frame al secondo da 25 a 1

BIT RATE: tipo di bit rate o costante (CBR) o bit rate variabile (VBR)

QUALITA: Bassissima, bassa, discreta, buona, alta, altissima.

BIT RATE: bit rate al secondo

INTERV. IMMAGINI: intervallo di frame bit rate

ABILITA VIDEO\AUDIO: la prima casella abilita il video e la seconda l'audio.

Al termine delle modifiche premere sul tasto OK per confermare o ANNULLA per cancellare o AVANZATE per ripristinare tutto di default. Premere il tasto COPIA per memorizzare le impostazioni di una singola telecamera e il tasto INCOLLA per copiarle in un'altra telecamera.

#### RETE

Abilita DHCP: utilizzare l'acquisizione dell'indirizzo IP in modo dinamico (sconsigliato)

INDIRIZZO IP: impostare un indirizzo IP LOCALE fisso.

SUBNET MASK: subnet mask rete locale di default 255.255.255.0

GATEWAY: indirizzo locale del router.

DNS primario: indirizzo DNS del vostro gestore di rete adsl.

DNS secondario: indirizzo DNS del vostro gestore di rete adsl.

MEDIA PORTA: porta tcp per accesso remoto da Tablet (default 34567).

PORTA HTTP: porta http (default 80).

ALTA VELOCITA': abilita visualizzazione veloce via rete.

TRASMISSIONE: qualità di trasmissione delle immagini via rete ( VELOCE consigliata).

Al termine delle modifiche premere sul tasto OK per confermare o ANNULLA per cancellare .

#### SERV. RETE

PPPoE: collegamento via rete di tipo PPPoE ABILITA: abilita il servizio NOME UTENTE: utente autenticazione PPPoE. PASSWORD: password autenticazione PPPoE. INDIRIZZO IP: indirizzo PPPoE.

NTP: collegamento al server NTP per l'aggiornamento automatico dell'ora.

 ABILITA: abilita il servizio SERVER IP PORTA: porta server (default 123). TEMPO AREA: zona oraria per la selezione del fuso orario. INTERVALLO UPDATE: frequenza d'aggiornamento

EMAIL: abilitazione servizio di invio email.

 ABILITA: abilita il servizio SMPT SERVER: server smtp della mail utilizzata. PORTA: porta server mail (default 25) COLLEGAMENTO SSL: abilitare se la propria mail richiede il controllo SSL. NOME UTENTE: nome utente della mail utilizzata per l'invio. CODICE: password della mail utilizzata per l'invio. MITTENTE: indirizzo mail del mittente. DESTINATARIO: indirizzo mail del ricevente. NOME: titolo della mail. DESTINATARIO 2: indirizzo mail ricevente. MOBILE MONITOR: abilita porta mobile 34599 per visualizzazione tramite smartphone

FILTRO IP: abilita il filtro sugli indirizzi IP per l'accesso via rete, aggiungendo una lista nera per quelli bloccati e una lista bianca per quelli abilitati.

DDNS:Questo servizio permette di collegarsi al dispositivo da remoto anche in assenza di un indirizzo IP pubblico statico.

FTP: abilitazione servizio invio file su FTP.

 ABILITA: abilita servizio. SERVER IP: indirizzo IP FTP. PORTA: porta server (default 21). NOME UTENTE: utente accesso FTP. CODICE: password accesso FTP. MASSIMA LUNGHEZZA: lunghezza file massima per il salvataggio. NOME FTP: nome dell'FTP

COLLEGAMENTO MOBILE: abilita porta mobile 34599 per visualizzazione tramite smartphone

RTSP: abilita porta RTSP 554

#### **MENU GUI**

Impostazioni di visualizzazione parametri a monitor.

NOME CANALE: impostare i nome delle telecamere.

DATA\ ORA: abilita o disabilita visualizzazione data\ora a monitor.

TITOLO CANALE: abilita o disabilita visualizzazione n° canale a monitor.

STATO REGITRAZIONE: abilita o disabilita visualizzazione stato registrazione a monitor.

STATO ALLARME: abilita o disabilita visualizzazione stato d'allarme a monitor.

STABILIZZATORE IMMAGINE: abilita o disabilita stabilizzatore immagine.

BITRATE INFO: abilita o disabilita visualizzazione bit-rate.

TRASPARENZA: livello di trasparenza del menu.

RISOLUZIONE: imposta risoluzione schermo.

CANALE: seleziona il canale da mascherare.

MASCHERA: abilitare il mascheramento della telecamera e selezionare il tasto IMPO per impostare l'area di mascheramento.

DATA\ORA: abilita la visualizzazione dell'ora.

TITOLO CANALE: abilita visualizzazione canale e premere il tasto IMPO per impostarlo.

Al termine delle modifiche premere sul tasto OK per confermare o ANNULLA per cancellare.

#### RS-232

Impostazioni per il collegamento di dispositivi in RS232

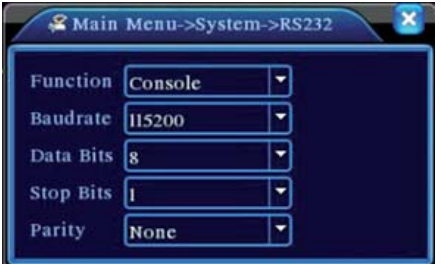

FUNZIONE : tipo di dispositivo (CONSOLE). BAUDRATE: baudrate del dispositivo.

BIT DATI (Data bit): parametri di comunicazione default 8; BIT STOP (Stop bit): parametri di comunicazione default 1; PARITA' (Parity): parametri di comunicazione;

#### PTZ

Impostazioni per il collegamento e la gestione di dispositivi PTZ.

CANALE : selezionare il canale nel quale è collegato il dispositivo PTZ. PROTOCOLLO: protocollo di comunicazione del dispositivo PTZ. INDIRIZZO : indirizzo ID del dispositivo PTZ. BAUDRATE: baud rate del dispositivo PTZ. BIT DATI (Data bit): parametri di comunicazione PTZ default 8. BIT STOP (Stop bit): parametri di comunicazione PTZ default 1. PARITA' (Parity): parametri di comunicazione PTZ.

Al termine delle modifiche premere sul tasto OK per confermare o ANNULLA per cancellare.

#### PARAMETRI FOTOCAMERA

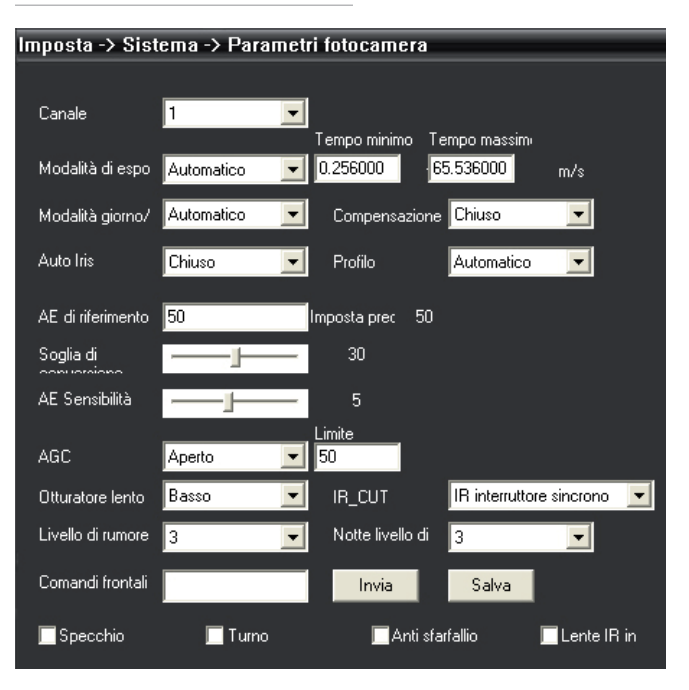

### REGISTRA

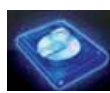

**REGISTRA** 

#### REGISTRAZIONE

Menu per impostare il tipo e le modalità di registrazione.

CANALE: selezionare il singolo canale o tutti contemporaneamente.

RIDONDANZA: abilitare funzione RAID di registrazione simultanea su tutti gli HDD.

LUNGHEZZA FILE: tempo di durata di un singolo file. Consigliati tempi molto brevi (5 min) in quanto questa impostazione determinerà anche il tipo di file durante la ricerca, ossia, minore è la lunghezza del file e maggiori saranno i file registrati e più facile e precisa sarà la ricerca.

PRE-REGISTRAZIONE: tempo di registrazione precedente all'evento.

MODALITA: TIMER (automatica con programmazione) – MANUALE - STOP

SETTIMANA: selezionare il giorno della settimana o tutta la settimana per la registrazione.

FASCIA.: selezionare la fascia oraria nella quale si vuole eseguire una determinata registrazione e il tipo di registrazione tra CONTINUA , MOTION, ALLARME.

Al termine delle modifiche premere sul tasto OK per confermare o ANNULLA per cancellare o DEFAULT per ripristinare tutto di default.

#### ARCHIVIO FOTO

Menu per impostare il tipo e le modalità di salvataggio delle immagini.

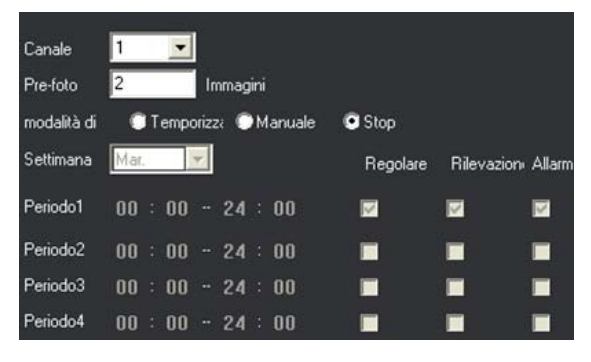

### ALLARMI

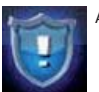

ALLARMI

#### MOTION

In questa schermata è possibile abilitare la funzione motion detection ossia il rilevamento del movimento da parte del dispositivo.

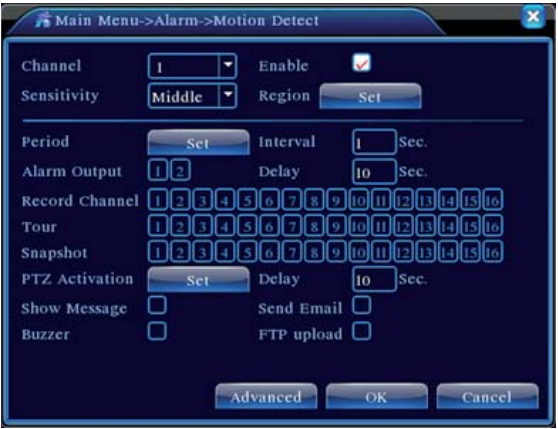

CANALE: selezionare il singolo canale oppure tutti;

ABILITA: cliccare sulla finestra per abilitare la funzione o disabilitare;

SENSIBILITA': bassissimo, basso, medio, alto, altissimo, massimo.

AREA: creare la griglia di rilevamento, di default è tutta abilitata con i riquadri rossi, cliccando si rimuovono le celle e quell'area non sarà soggetta a rilevamento;

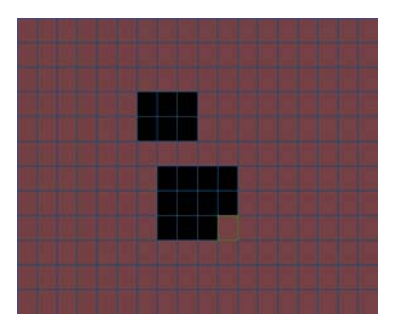

FASCIA: è possibile selezionare i giorni o le fasce orarie nel quale abilitare la funzione motion detection.

Selezionare il giorno e spuntare vicino alle fasce orarie, modificando l'ora automaticamente si aggiorneranno i quadrati verdi sulla tabella. Il verde indica attivo.

INTERVALLO: Tempo di pausa tra un evento e l'altro;

USCITA ALLARME: abilitare il canale di uscita d'allarme nel caso in cui si voglia collegare un dispositivo esterno.

DURATA: durata di registrazione dell'evento.

REGISTRA CANALE: impostare il canale video da registrare in caso di motion.

CICLICO: attivazione funzione ciclico in caso di motion.

ATTIVA PTZ: attivazione funzione ptz se disponibile dispositivo PTZ sul canale selezionato.

DURATA: durata di registrazione a termine dell'evento.

VEDI MESSAGGIO: pop-up di segnalazione di rilevamento motion.

E-MAIL: abilitazione invio mail in caso di rilevamento motion.

BUZZER: abilitazione effetto sonoro in caso di rilevamento motion.

UPLOAD FTP: abilitazione invio file su ftp in caso di rilevamento motion.

Al termine delle modifiche premere sul tasto OK per confermare o ANNULLA per cancellare o DEFAULT per ripristinare tutto di default.

#### **ACCECAMENTO**

In questa schermata è possibile abilitare il rilevamento del mascheramento della telecamera tramite oscuramento.

CANALE: selezionare il singolo canale oppure tutti;

ABILITA: cliccare sulla finestra per abilitare la funzione o disabilitare;

SENSIBILITA': bassissimo, basso, medio, alto, altissimo, massimo.

FASCIA: è possibile selezionare i giorni o le fasce orarie nel quale abilitare la funzione anti mascheramento.

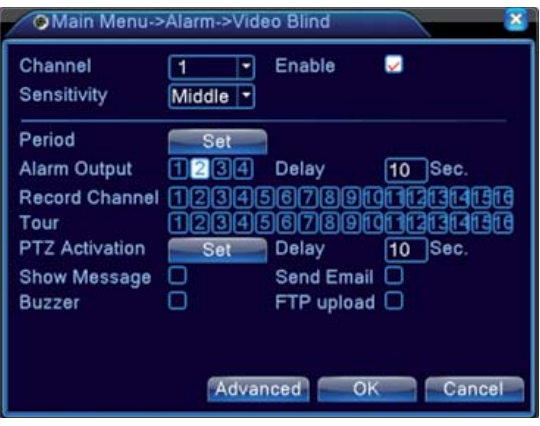

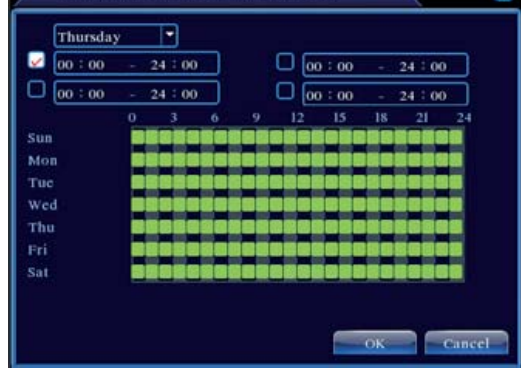

Main Menu->Alarm->Motion Detect-

Selezionare il giorno e spuntare vicino alle fasce orarie, modificando l'ora automaticamente si aggiorneranno i quadrati verdi sulla tabella. Il verde indica attivo.

USCITA ALLARME: abilitare il canale di uscita d'allarme nel caso in cui si voglia collegare un dispositivo esterno.

DURATA: durata di registrazione dell'evento.

REGISTRA CH: impostare il canale video da registrare in caso di mascheramento.

CICLICO: attivazione funzione ciclico in caso di mascheramento.

ATTIVA PTZ: attivazione funzione ptz se disponibile dispositivo PTZ sul canale selezionato.

DURATA: durata di registrazione a termine dell'evento.

VEDI MESSAGGIO: pop-up di segnalazione di rilevamento mascheramento.

E-MAIL: abilitazione invio mail in caso di rilevamento mascheramento.

BUZZER: abilitazione effetto sonoro in caso di rilevamento mascheramento.

UPLOAD FTP: abilitazione invio file su ftp in caso di accecamento.

Al termine delle modifiche premere sul tasto OK per confermare o ANNULLA per cancellare o DEFAULT per ripristinare tutto di default.

#### PERDITA VIDEO

In questa schermata è possibile abilitare il rilevamento della perdita del segnale video.

CANALE: selezionare il singolo canale oppure tutti;

ABILITA: cliccare sulla finestra per abilitare la funzione o disabilitare;

FASCIA: è possibile selezionare i giorni o le fasce orarie nel quale abilitare la funzione video lost.

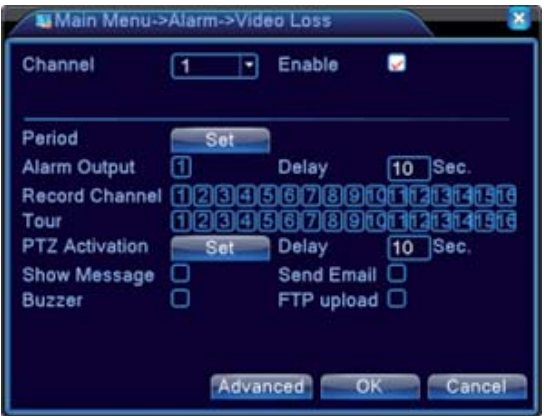

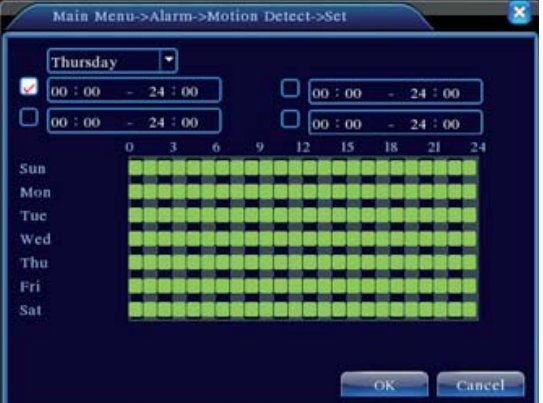

Selezionare il giorno e spuntare vicino alle fasce orarie, modificando l'ora automaticamente si aggiorneranno i quadrati verdi sulla tabella. Il verde indica attivo.

USCITA ALLARME: abilitare il canale di uscita d'allarme nel caso in cui si voglia collegare un dispositivo esterno.

DURATA : durata di registrazione dell'evento.

REGISTRA CH: impostare il canale video da registrare in caso di video lost.

CICLICO: attivazione funzione ciclico in caso di video lost.

PTZ: attivazione funzione ptz se disponibile dispositivo PTZ sul canale selezionato.

DURATA: durata di registrazione a termine dell'evento.

VEDI MESSAGGIO: pop-up di segnalazione di video lost.

E-MAIL: abilitazione invio mail in caso di rilevamento video lost.

BUZZER: abilitazione effetto sonoro in caso di rilevamento video lost.

UPLOAD FTP: abilitazione invio file su ftp in caso di perdita del video.

Al termine delle modifiche premere sul tasto OK per confermare o ANNULLA per cancellare o DEFAULT per ripristinare tutto di default.

#### INGRESSO ALLARME

In questa schermata è possibile rilevare il segnale di allarme in ingresso.

INGRESSO ALLARME: selezionare l'ingresso d'allarme;

ABILITA: cliccare sulla finestra per abilitare la funzione o disabilitare;

TIPO: selezionare tipo di contatto N.O (normalmente aperto) o N.C (normalmente chiuso).

FASCIA: è possibile selezionare i giorni o le fasce orarie nel quale abilitare la funzione degli ingressi d'allarme.

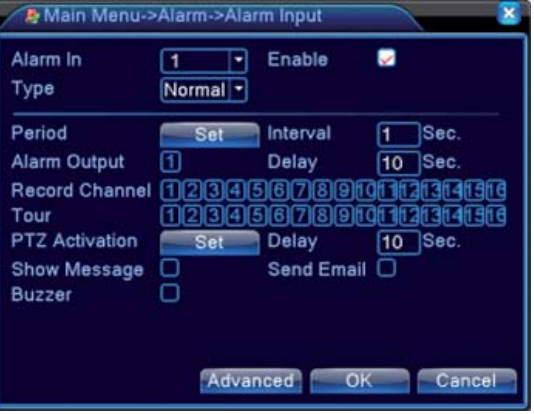

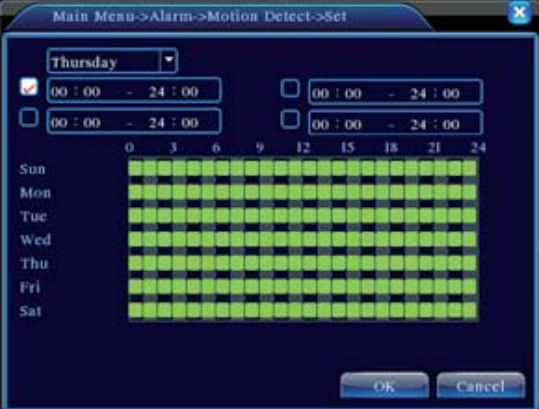

Selezionare il giorno e spuntare vicino alle fasce orarie, modificando l'ora automaticamente si aggiorneranno i quadrati verdi sulla tabella. Il verde indica attivo.

INTERVALLO: tempo di pausa tra un evento e l'altro;

USCITA ALLARME: abilitare il canale di uscita d'allarme nel caso in cui si voglia collegare un dispositivo esterno.

DURATA: durata di registrazione dell'evento.

REGISTRA CH: impostare il canale video da registrare in caso attivazione allarme.

CICLICO: attivazione funzione ciclico in caso di attivazione allarme.

PTZ: attivazione funzione ptz se disponibile dispositivo PTZ sul canale selezionato.

VEDI MESSAGGIO: pop-up di segnalazione.

E-MAIL: abilitazione invio mail in caso di attivazione allarme.

BUZZER: abilitazione effetto sonoro in caso di attivazione allarme.

POST REGISTRAZIONE: durata di registrazione a termine dell'evento.

UPLOAD FTP: abilitazione invio file su ftp in caso di allarme.

Al termine delle modifiche premere sul tasto OK per confermare o ANNULLA per cancellare o DEFAULT per ripristinare tutto di default.

#### USCITA ALLARME

In questa schermata è possibile configurare le uscite d'allarme.

TIPO ALLARME: CONFIGURA, MANUALE, STOP.

TUTTO: per selezionare tutte le uscite.

1: selezionare la singola uscita.

STATO: una volta salvato la casella dello stato diventerà evidenziata.

Al termine delle modifiche premere sul tasto OK per confermare o ANNULLA per cancellare.

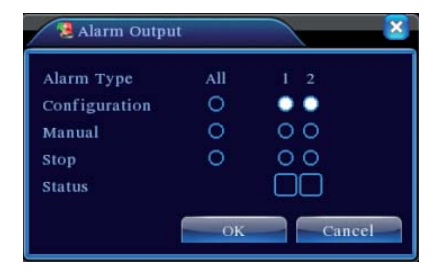

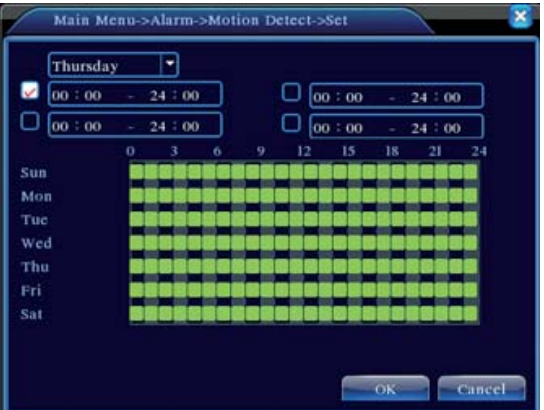

#### ANOMALIE

Questo menu permette di impostare alcuni controlli in caso di specifiche anomalie ed inviare degli avvisi.

EVENTO: Nessun disco, Errore disco, Spazio su disco non disponibile, disconnessione rete, conflitto IP.

ABILITA: inserire la spunta per abilitare il controllo sul tipo di evento selezionato.

VEDI MESSAGGIO: pop-up di segnalazione.

BUZZER: abilitazione effetto sonoro in caso di evento.

Al termine delle modifiche premere sul tasto OK per confermare o ANNULLA per cancellare.

#### AVANZATE

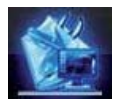

AVANZATE

#### GESTIONE HDD

In questo menù è possibile gestire e controllare le funzioni dell'HDD.

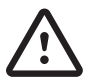

E' ALTAMENTE CONSIGLIATO ESEGUIRE LA FORMATTAZIONE DEGLI HDD AL PRIMO UTILIZZO E OGNI VOLTA CHE VENGONO VARIATE DELLE IMPOSTAZIONI DEL SISTEMA

Selezionare l'HDD e poi premere sul tasto FORMATTA DISCO

A seguito alcune informazioni riguardanti lo stato dell'HDD: TIPO: indica il tipo di impostazione dell'HDD. STATO: indica se l'HDD è attivo. CAPACITA': indica la capacità massima dell'HDD.

#### UTENTE

Menu tramite il quale è possibile modificare gli utenti e il tipo di accesso:

MODIFICA UTENTE: questa opzione permette di selezionare l'utente e modificarne il NOME, il GRUPPO e le autorizzazioni ad eseguire determinate funzioni.

MODIFICA GRUPPO: questa opzione permette di selezionare un gruppo e modificarne il NOME e le autorizzazioni ad eseguire determinate funzioni.

MODIFICA PASSWORD: questa opzione permette di selezionare un utente e modificarne la PASSWORD.

AGGIUNGI UTENTE: questa opzione permette di aggiungere un utente impostando il NOME, la PASSWORD, il GRUPPO e le autorizzazioni ad eseguire determinate funzioni.

AGGIUNGI GRUPPO: questa opzione permette di aggiungere un gruppo impostando il NOME e le autorizzazioni ad eseguire determinate funzioni.

CANCELLA UTENTI: questa opzione permette di eliminare un utente.

CANCELLA GRUPPO: questa opzione permette di eliminare un gruppo.

PRESTARE LA MASSIMA CAUTELA NELLA MODIFICA O CANCELLAZIONE DELL'UTENTE AMMINISTRATORE. LO SMARRIMENTO DELLA PASSWORD IMPEDISCE L'ACCESSO AL DVR.

#### DEFAULT

In questa schermata è possibile effettuare il ripristino delle impostazioni di default in modo da ottenere un reset del dvr.

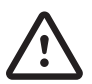

QUESTA OPERAZIONE COMPORTA LA PERDITA DELLE IMPOSTAZIONI PRECEDENTEMENTE PROGRAMMATE.

- "O" voce abilitata;
- "•" voce non abilitata.

Al termine delle selezioni premere sul tasto OK per confermare o ANNULLA per cancellare.

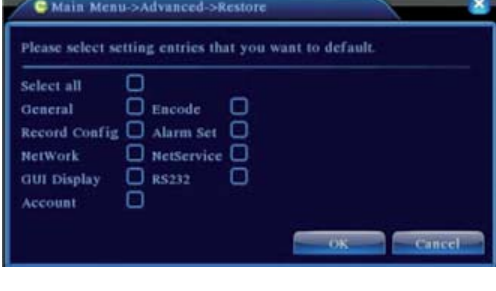

#### RIAVVIO

In questa schermata è possibile impostare il riavvio automatico del dispositivo e l'auto cancellazione delle registrazioni.

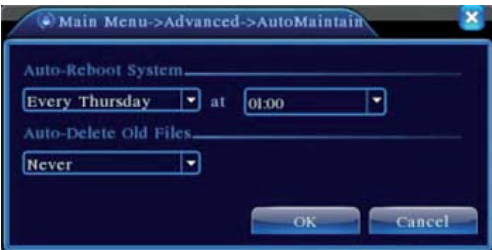

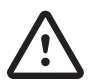

ALTAMENTE CONSIGLIATO IL SETTAGGIO DI ENTRAMBE LE OPZIONI SU: "MAI". QUESTO IMPEDIRÀ IL RIAVVIO INVOLONTARIO DEL DVR O LA CANCELLAZIONE DI FILE.

Al termine delle modifiche premere sul tasto OK per confermare o ANNULLA per cancellare.

#### IMPORTA ESPORTA

In questo menu è possibile effettuare un import o export delle impostazioni

#### AGGIORNA

In questo menu è possibile effettuare un aggiornamento del sistema.

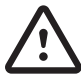

GLI AGGIORNAMENTI DEVONO ESSERE EFFETTUATI SOLO IN CASO DI NECESSITA' E SOTTO PRECISA INDICAZIONE DI UN TECNICO QUALIFICATO.

L'ERRATO UTILIZZO PUO' CAUSARE DANNI IRREVERSIBILI ALLA TELECAMERA.

### INFO SISTEMA

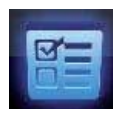

INFO SISTEMA

INFO DISCO:

In questa schermata è possibile visualizzare i dettagli sugli HDD installati, la capacità lo spazio libero e lo stato del suo utilizzo.

LOG

In questa schermata è possibile visualizzare i log del sistema ed effettuare una ricerca per tipo di log o periodo di tempo

VERSIONE

In questa schermata è possibile visualizzare le informazioni del sistema quali: n° canali, allarmi IN, allarmi OUT, versione firmware ecc…

#### USCITA UTENTE

Effettua il Logout del menu.

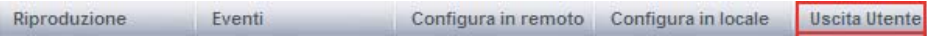

#### EVENTI

Permette la visualizzazione degli eventi di sistema.

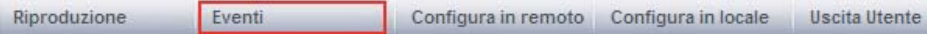

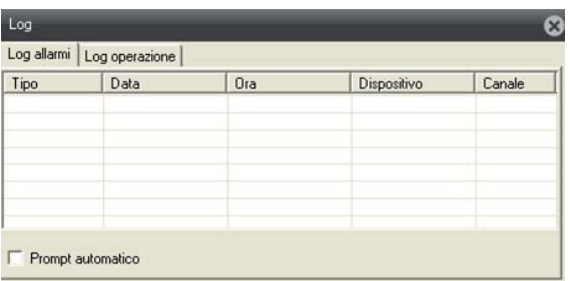

#### RIPRODUZIONE

Permette la ricerca delle registrazioni.

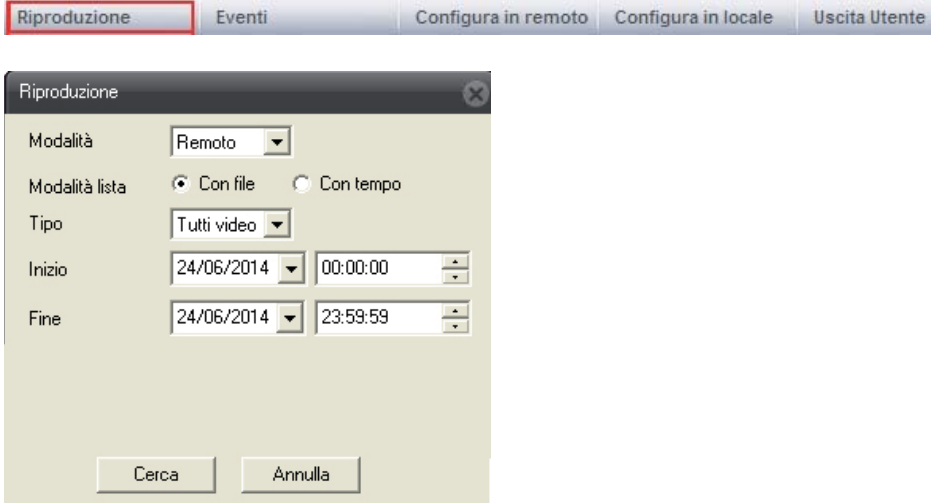

**COLLEGE** 

### CONFIGURA LOCALE

Permette di settare i parametri locali

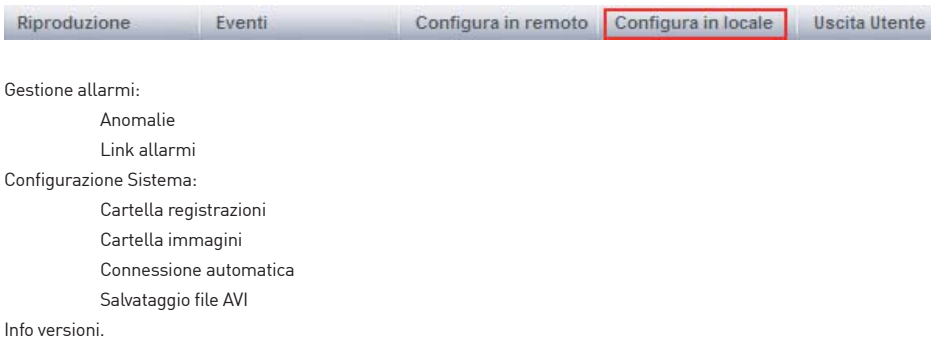

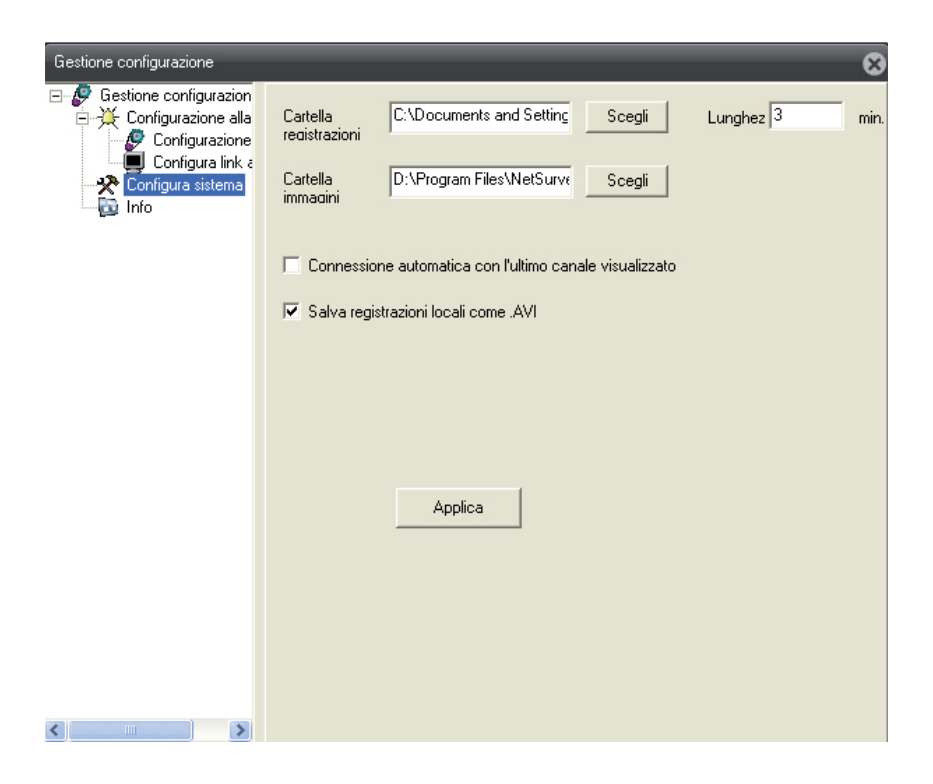

## 6. ACCESSORI

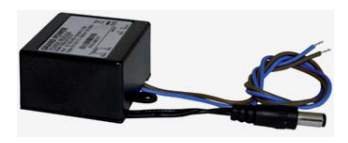

A limentatore con connettore femmina. Alimentazione 230V tramite morsetto. Tensione erogata in uscita: 12 Vcc. Corrente erogata in uscita: 1 A. Dimensioni 45x40x23 mm

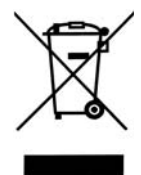

### SMALTIMENTO DEI PRODOTTI

Il simbolo del cestino con le rotelle a cui è sovrapposta una croce indica che i prodotti vanno raccolti e smaltiti separatamente dai rifiuti domestici. Le batterie e gli accumulatori integrati possono essere smaltiti insieme al prodotto. Verranno separati presso i centri di riciclaggio. Una barra nera indica che il prodotto è stato introdotto sul mercato dopo il 13 agosto 2005. Partecipando alla raccolta differenziata di prodotti e batterie, si contribuisce allo smaltimento corretto di questi materiali e quindi a evitare possibili conseguenze negative per l'ambiente e la salute umana. Per informazioni più dettagliate sui programmi di raccolta e riciclaggio disponibili nel proprio paese, rivolgersi alla sede locale o al punto vendita in cui è stato acquistato il prodotto.

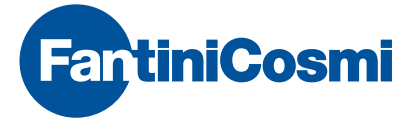

FANTINI COSMI S.p.A. Via dell'Osio, 6 20090 Caleppio di Settala, Milano - ITALY Tel. +39 02 956821 | Fax +39 02 95307006 | info@fantinicosmi.it

SUPPORTO TECNICO Tel. +39 02 95682225 | supportotecnico@fantinicosmi.it

www.fantinicosmi.com